## **How do I find my Pay Stub?**

- Navigate to EagleNet using your preferred browser <https://inside.ewu.edu/ewu-internal-links/>
- Select EagleNet

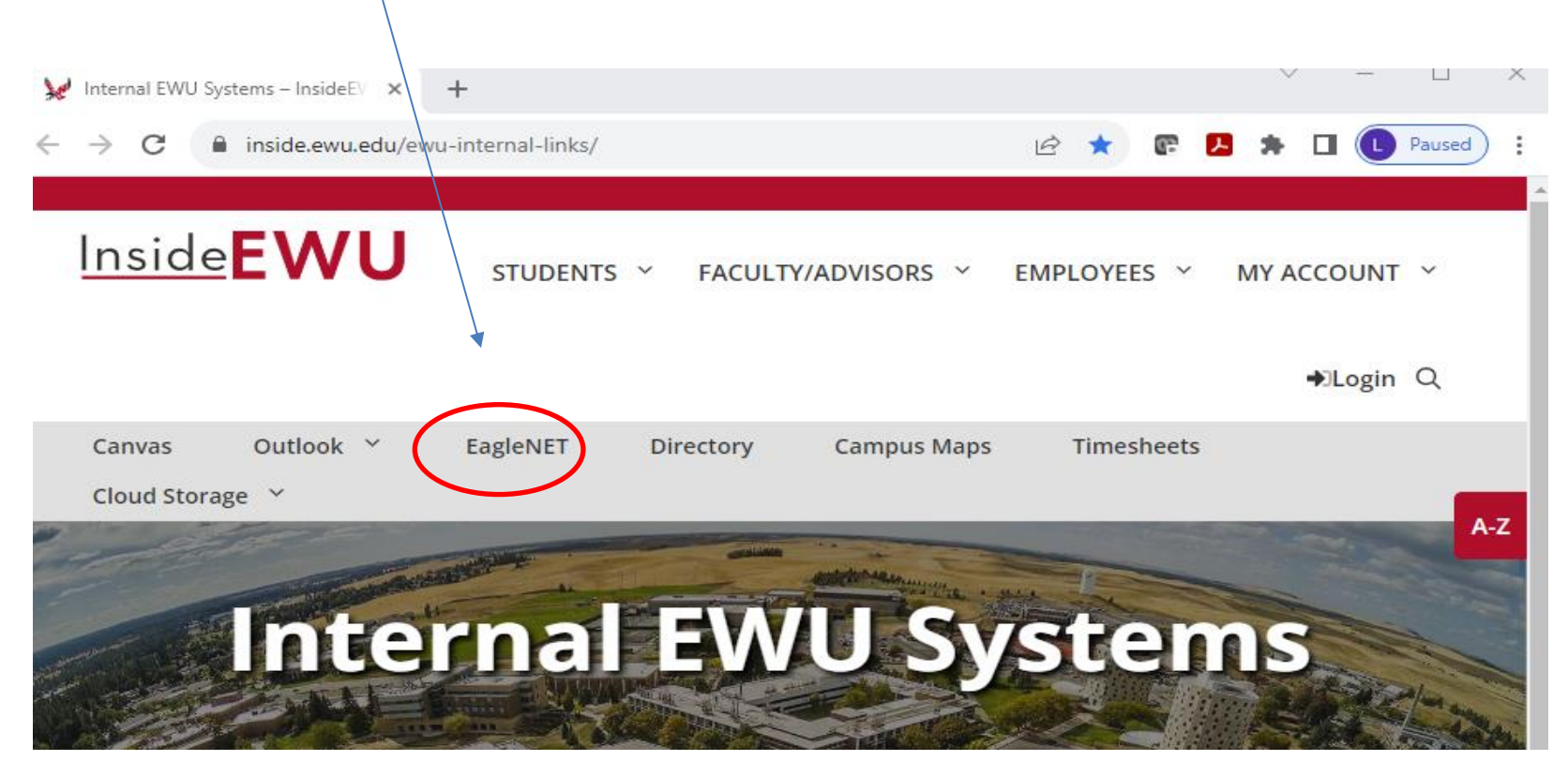

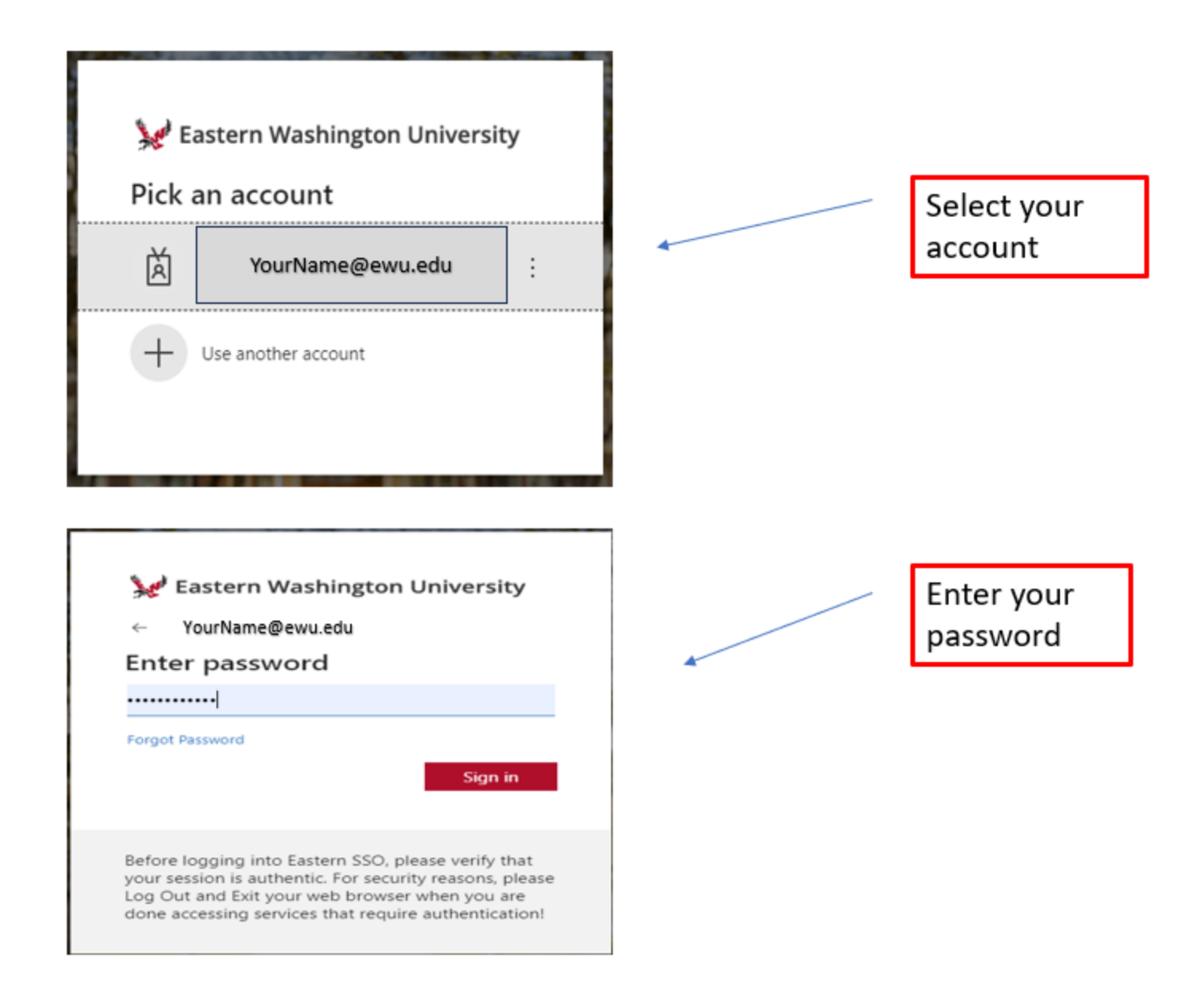

## Select as indicated.

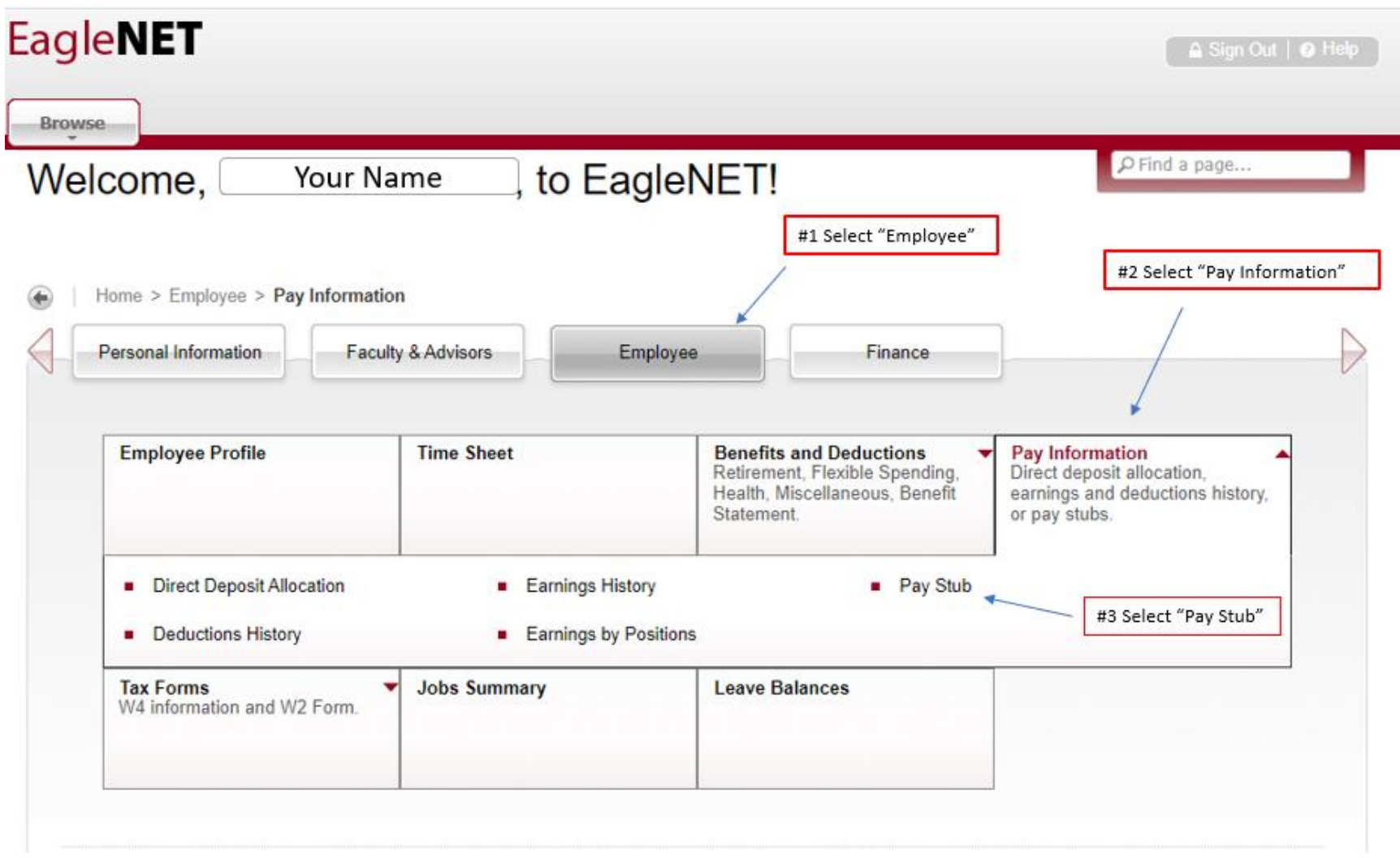

You land on your dashboard. You can select your latest pay stub or view a summary of all pay stubs by year.

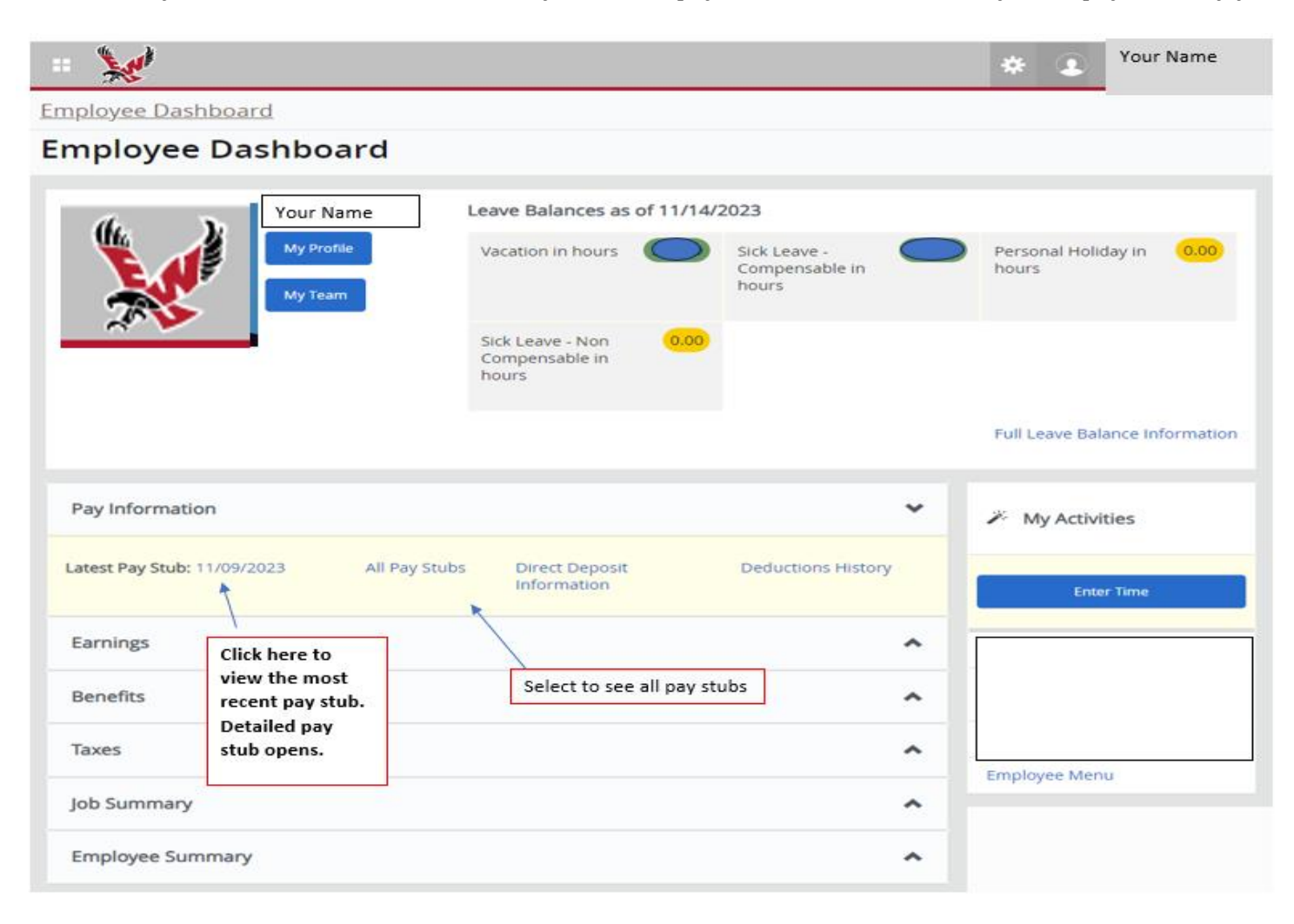

## All Pay Stubs: Select the year and then the one you would like to view the detail.

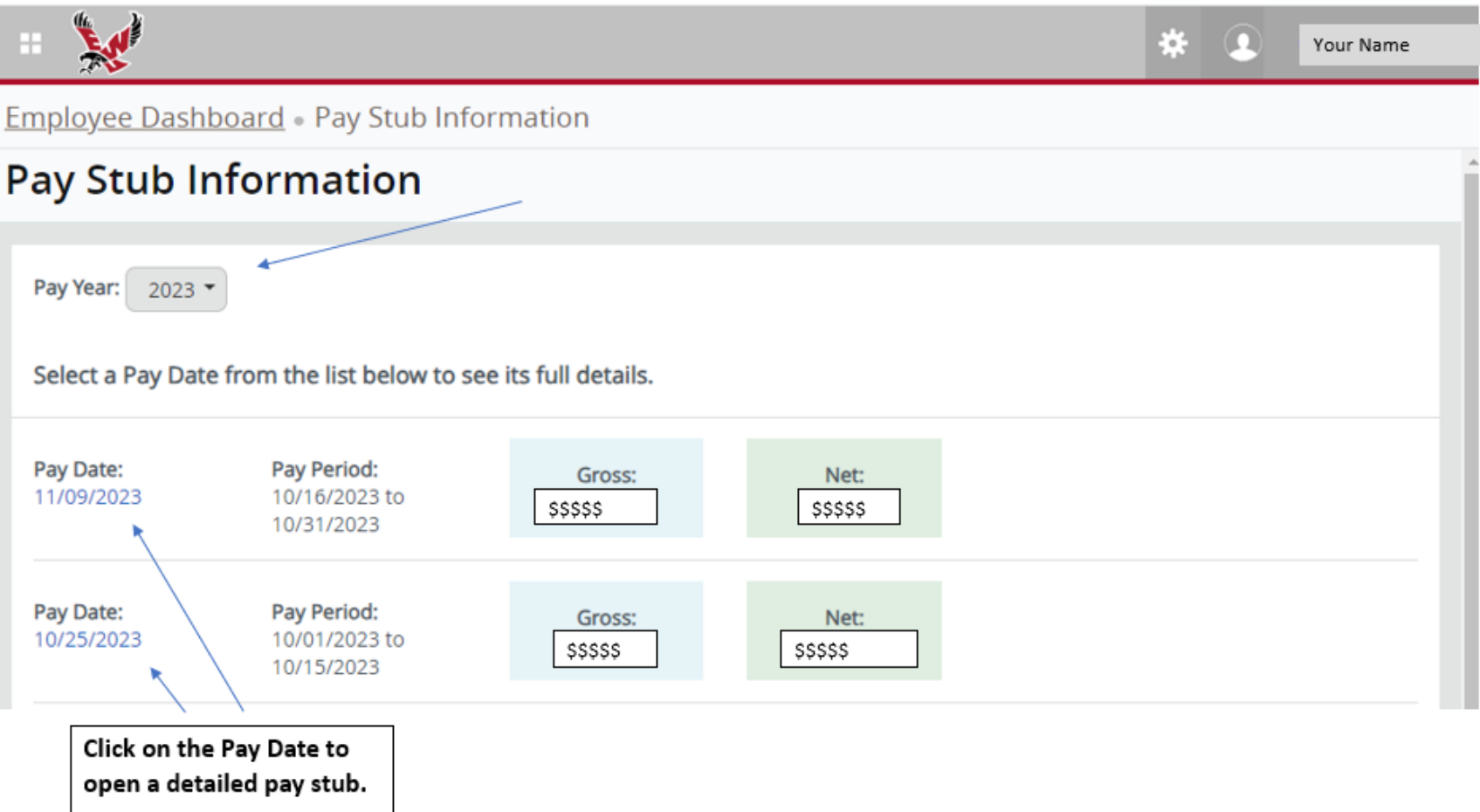

You will see your pay stub and can print it if desired. This screen shot shows the upper section of your pay stub which is the summary. The lower section (not shown) gives you the current and YTD (Year to Date) earnings and deductions detail.

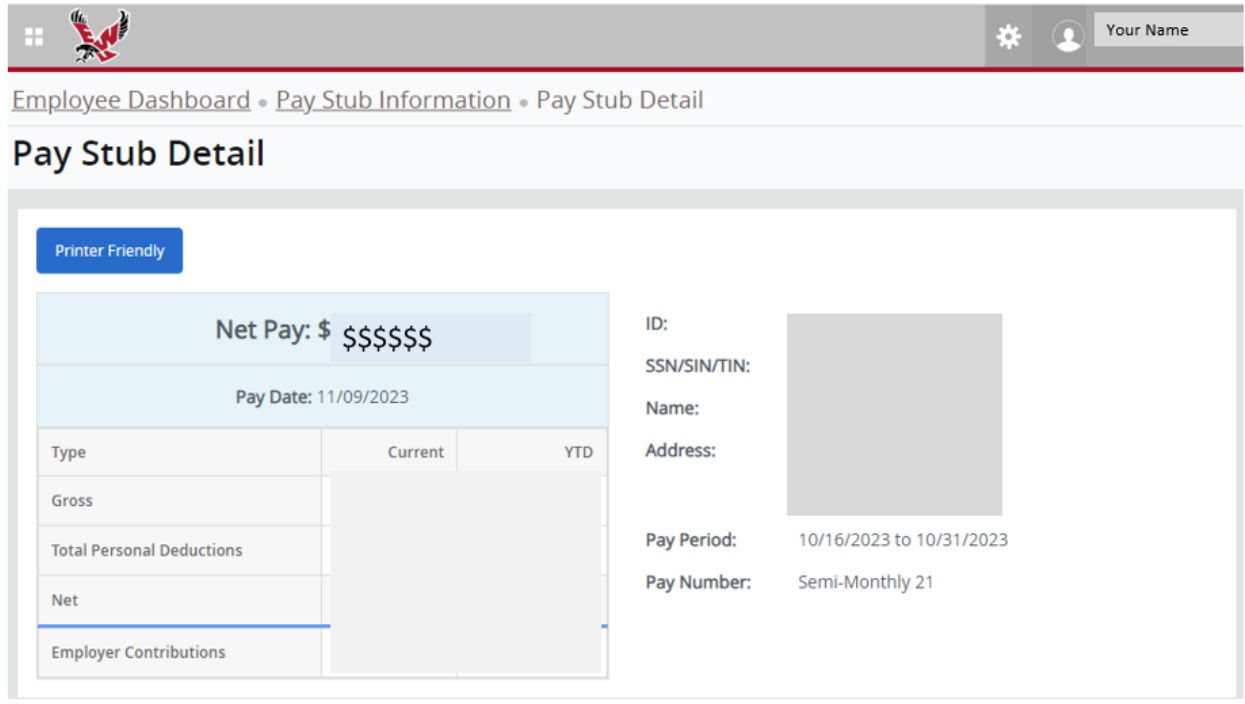